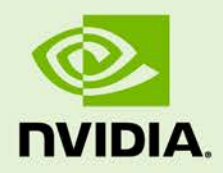

# ACCELERATED GSTREAMER USER GUIDE

DA\_07303-3.4 | December 1, 2017

**Release 28.2**

## **DOCUMENT CHANGE HISTORY**

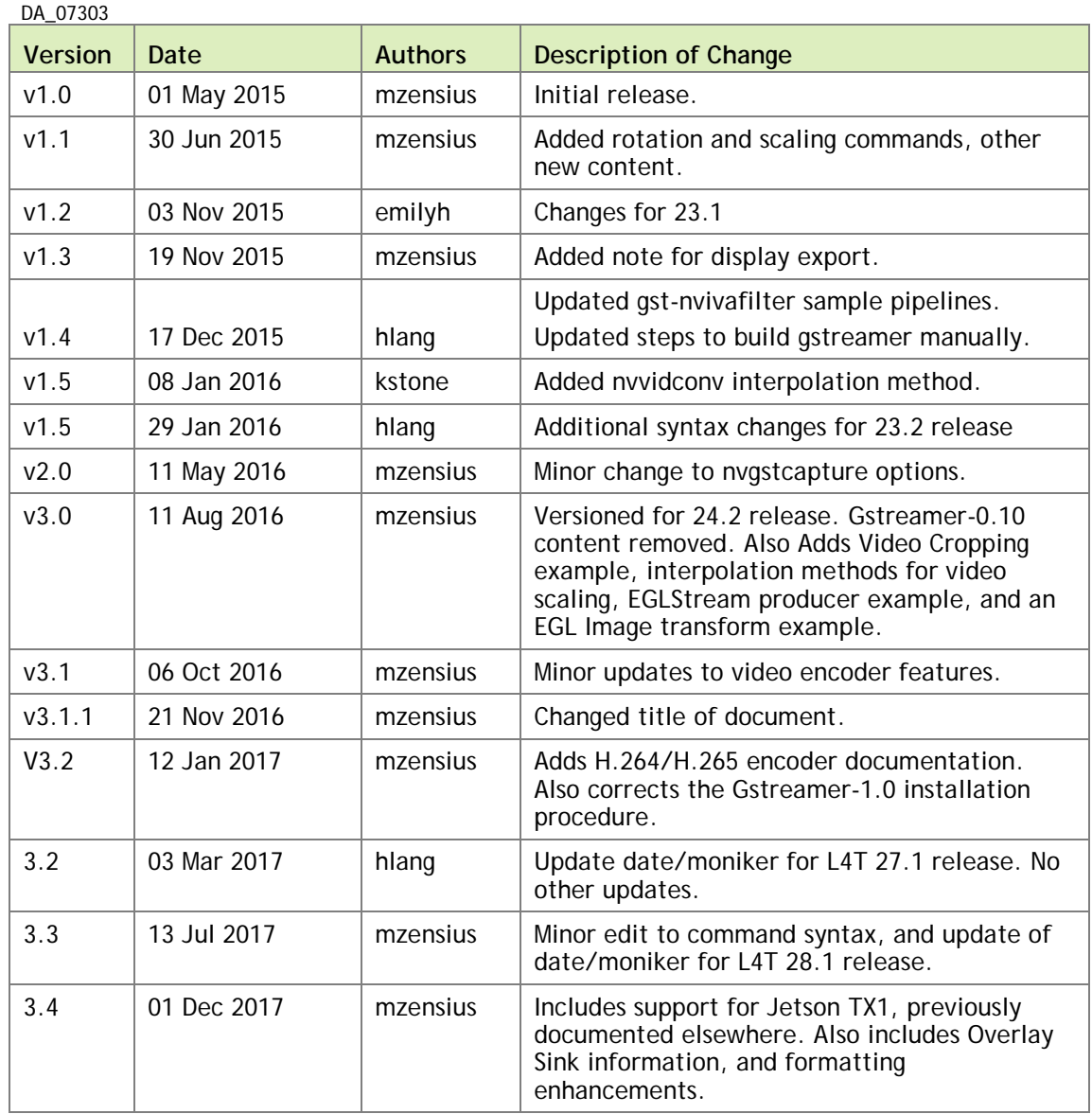

## **TABLE OF CONTENTS**

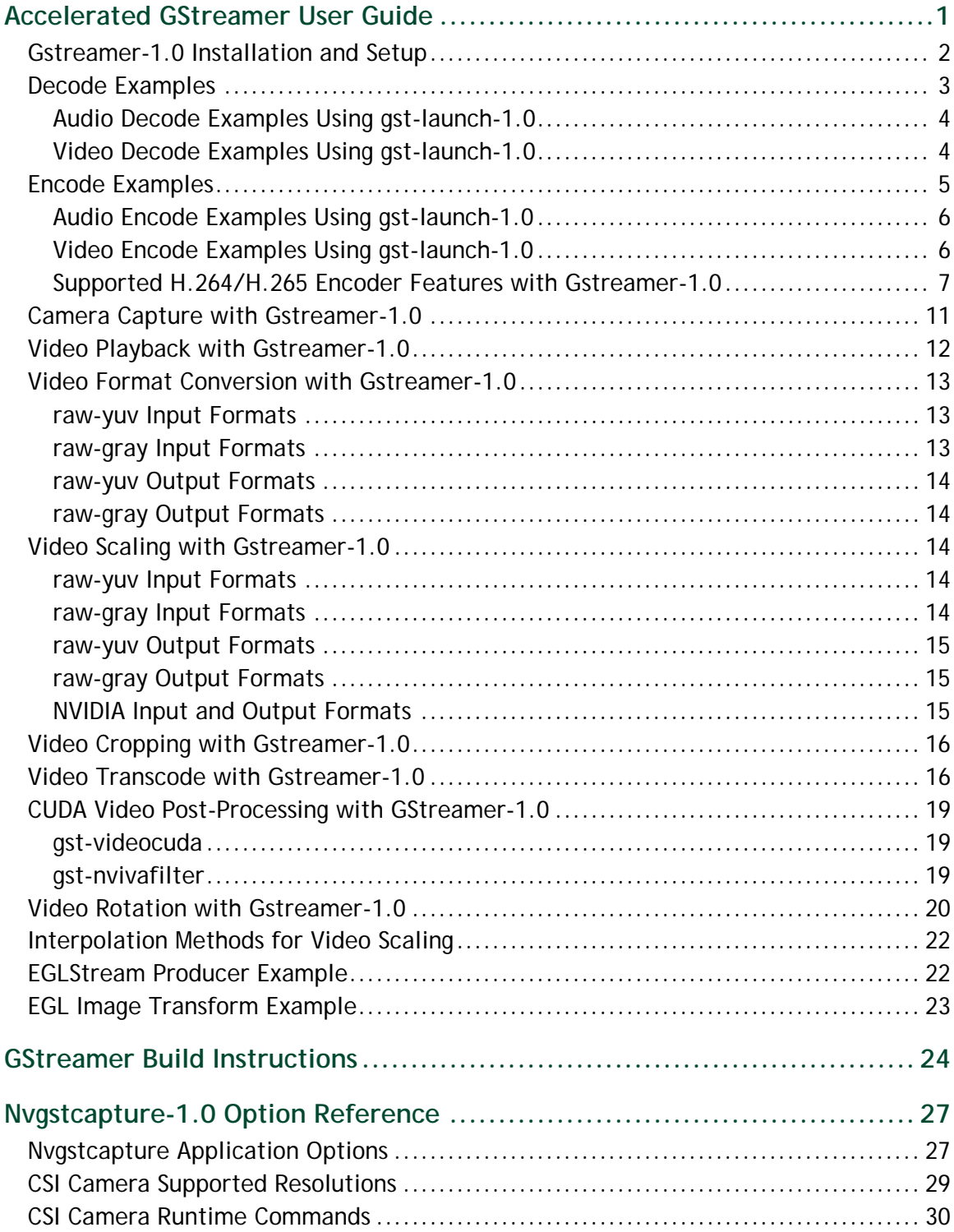

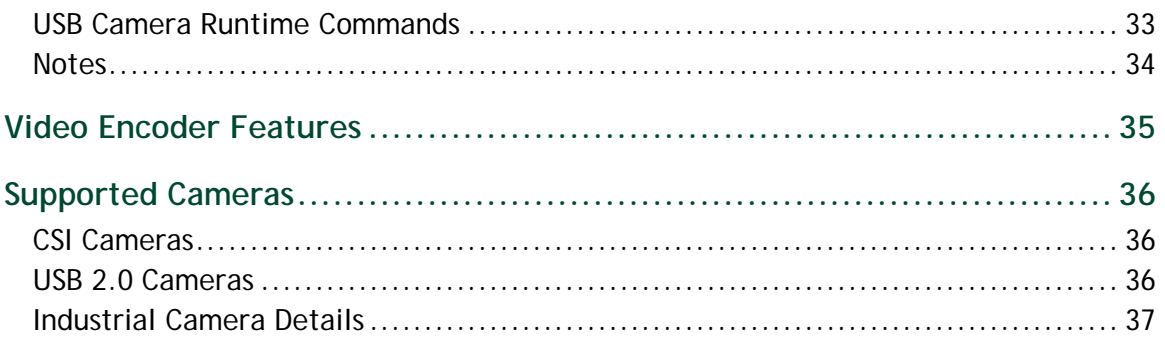

# <span id="page-4-0"></span>ACCELERATED GSTREAMER USER GUIDE

This document is a user guide for the Gstreamer version 1.0 based accelerated solution included in NVIDIA® Tegra® Linux Driver Package for NVIDIA® Jetson™ TX1 and NVIDIA® Jetson™ TX2 devices.

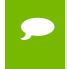

 **Note: Any references to Gstreamer version 1.0 apply to Gstreamer version 1.8.3 and prior Gstreamer releases of version 1.x.**

This document contains the following sections:

- [Gstreamer-1.0 Installation and Setup](#page-5-0)
- ▶ [Decode Examples](#page-6-0)
- ▶ [Encode Examples](#page-8-0)
- ▶ [Camera Capture with Gstreamer-1.0](#page-14-0)
- $\blacktriangleright$  [Video Playback with Gstreamer-1.0](#page-15-0)
- [Video Format Conversion with Gstreamer-1.0](#page-16-0)
- [Video Scaling with Gstreamer-1.0](#page-17-2)
- [Video Cropping with Gstreamer-1.0](#page-19-0)
- [Video Transcode with Gstreamer-1.0](#page-19-1)
- ▶ [CUDA Video Post-Processing with Gstreamer-1.0](#page-22-0)
- [Video Rotation with Gstreamer-1.0](#page-23-0)
- **Figure 1** [Interpolation Methods for Video Scaling](#page-25-0)
- **[EGLStream Producer Example](#page-25-1)**
- ▶ [EGL Image Transform Example](#page-26-0)
- [Gstreamer Build Instructions](#page-27-0)
- [Nvgstcapture-1.0 Option Reference](#page-30-0)
- ▶ [Video Encoder Features](#page-38-0)
- ▶ [Supported Cameras](#page-39-0)

## <span id="page-5-0"></span>GSTREAMER-1.0 INSTALLATION AND SETUP

This section describes how to install and configure Gstreamer.

To install Gstreamer-1.0

 $\triangleright$  Install Gstreamer-1.0 on the platform with the following commands:

```
sudo add-apt-repository universe
sudo add-apt-repository multiverse
sudo apt-get update
sudo apt-get install gstreamer1.0-tools gstreamer1.0-alsa gstreamer1.0-
plugins-base gstreamer1.0-plugins-good gstreamer1.0-plugins-bad
gstreamer1.0-plugins-ugly gstreamer1.0-libav
sudo apt-get install libgstreamer1.0-dev libgstreamer-plugins-base1.0-
dev libgstreamer-plugins-good1.0-dev libgstreamer-plugins-bad1.0-dev
```
### To check the Gstreamer-1.0 version

Check the Gstreamer-1.0 version with the following command:

gst-inspect-1.0 --version

Gstreamer version 1.0 includes the following gst-omx video decoders:

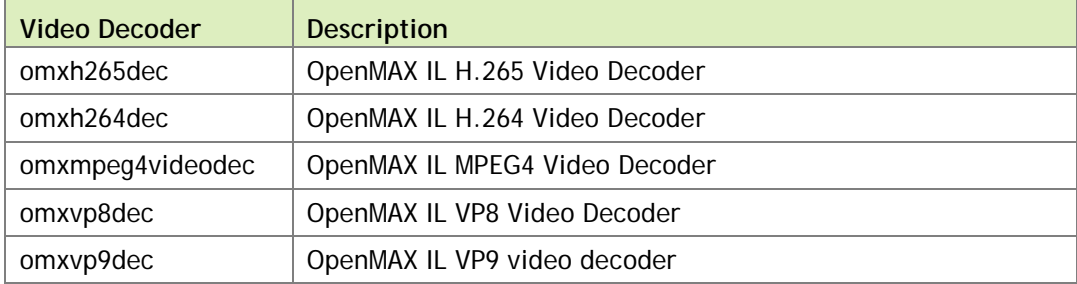

Gstreamer version 1.0 includes the following gst-omx video encoders:

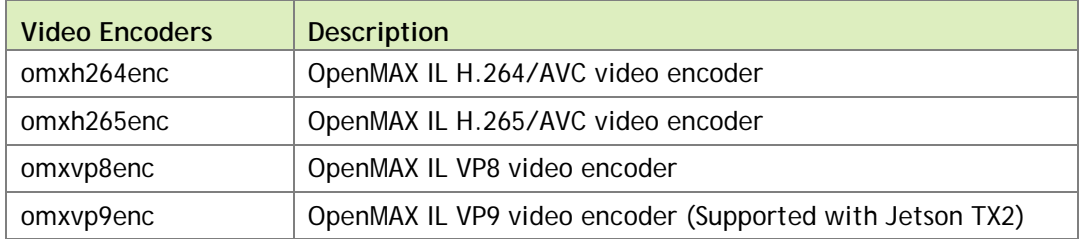

Gstreamer version 1.0 includes the following gst-omx video sinks:

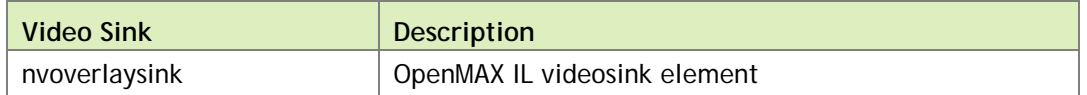

Gstreamer version 1.0 includes the following EGL image video sinks:

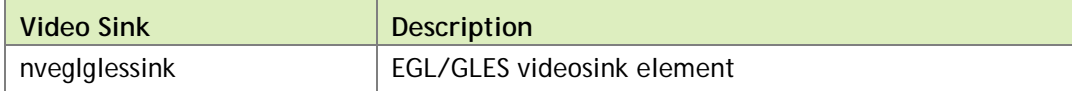

Gstreamer version 1.0 includes the following proprietary NVIDIA plugins:

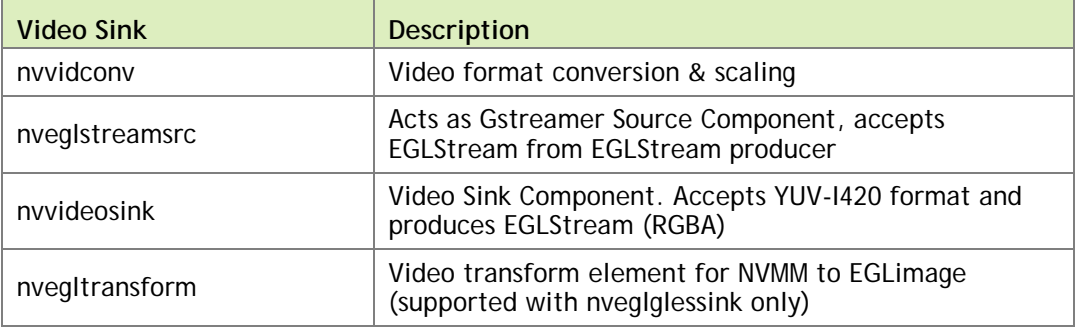

Gstreamer version 1.0 includes the following libjpeg based JPEG image video encode/decode plugins:

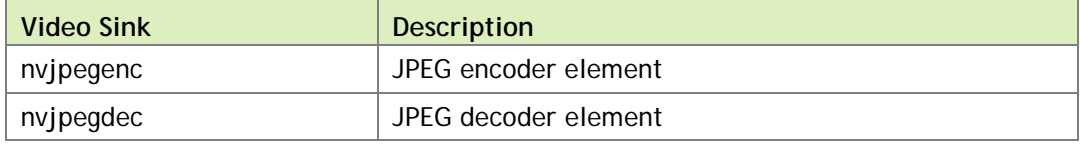

 **Note: Execute the following command on the target before starting the video decode pipeline using gst-launch or nvgstplayer.**

**export DISPLAY=:0**

**Start the X server with xinit &, if it is not already running.**

## <span id="page-6-0"></span>DECODE EXAMPLES

The examples in this section show how you can perform audio and video decode with Gstreamer.

 **Note: Gstreamer version 0.10 support is deprecated in Linux for Tegra (L4T) Release 24.2. Use of Gstreamer version 1.0 is recommended for development.**

### <span id="page-7-0"></span>Audio Decode Examples Using gst-launch-1.0

The following examples show how you can perform audio decode using Gstreamer-1.0.

### AAC Decode (OSS software decode)

gst-launch-1.0 filesrc location=<filename.mp4> ! qtdemux name=demux demux.audio\_0 ! queue ! avdec\_aac ! audioconvert ! alsasink -e

### AMR-WB Decode (OSS software decode)

gst-launch-1.0 filesrc location=<filename.mp4> ! qtdemux name=demux demux.audio\_0 ! queue ! avdec\_amrwb ! audioconvert ! alsasink -e

### AMR-NB Decode (OSS software decode)

gst-launch-1.0 filesrc location=<filename.mp4> ! qtdemux name=demux demux.audio\_0 ! queue ! avdec\_amrnb ! audioconvert ! alsasink -e

### MP3 Decode (OSS software decode)

```
gst-launch-1.0 filesrc location=<filename.mp3> ! mpegaudioparse !
avdec_mp3 ! audioconvert ! alsasink -e
```
 **Note: To route audio over HDMI, set the alsasink property device to the following:**

**hw:Tegra,3**

### <span id="page-7-1"></span>Video Decode Examples Using gst-launch-1.0

The following examples show how you can perform video decode on Gstreamer-1.0.

#### H.264 Decode (NVIDIA accelerated decode)

```
gst-launch-1.0 filesrc location=<filename.mp4> ! qtdemux name=demux 
demux.video_0 ! queue ! h264parse ! omxh264dec ! nveglglessink -e
```
### H.265 Decode (NVIDIA accelerated decode)

gst-launch-1.0 filesrc location=<filename.mp4> ! qtdemux name=demux demux.video\_0 ! queue ! h265parse ! omxh265dec ! nvoverlaysink -e

### 10-bit H265 decode

```
gst-launch-1.0 filesrc location==<filename _10bit.mkv> ! matroskademux 
! h265parse ! omxh265dec ! nvvidconv ! 'video/x-raw(memory:NVMM), 
format=(string)NV12' ! nvoverlaysink -e
```
 **Note: Decoding H.265 streams requires Gstreamer version 1.4.x or later, including support for h265parse and qtdemux. See [Gstreamer Build](#page-27-0)  [Instructions](#page-27-0) in this guide for details.**

#### VP8 Decode (NVIDIA accelerated decode)

```
gst-launch-1.0 filesrc location=<filename.mp4> ! qtdemux name=demux 
demux.video_0 ! queue ! omxvp8dec ! nvoverlaysink -e
```
 **Note: When you do not use the primary display to render video, use the display-id property of nvoverlaysink. For example, refer to the pipeline below.**

gst-launch-1.0 filesrc location=<filename.mp4> ! qtdemux name=demux demux.video\_0 ! queue ! omxvp8dec ! nvoverlaysink display-id=1 -e

### VP9 Decode (NVIDIA accelerated decode)

```
gst-launch-1.0 filesrc location=<filename.mp4> ! matroskademux 
name=demux demux.video_0 ! queue ! omxvp9dec ! nvoverlaysink display-
id=1 -e
```
#### MPEG-4 Decode (NVIDIA accelerated decode)

gst-launch-1.0 filesrc location=<filename.mp4> ! qtdemux name=demux demux.video\_0 ! queue ! mpeg4videoparse ! omxmpeg4videodec ! nveglglessink -e

#### Image Decode

```
gst-launch-1.0 filesrc location=<filename.jpg> ! nvjpegdec ! 
imagefreeze ! xvimagesink -e
```
## <span id="page-8-0"></span>ENCODE EXAMPLES

The examples in this section show how you can perform audio and video encode with Gstreamer.

### <span id="page-9-0"></span>Audio Encode Examples Using gst-launch-1.0

The following examples show how you can perform audio encode on Gstreamer-1.0.

AAC Encode (OSS software encode)

```
gst-launch-1.0 audiotestsrc ! 'audio/x-raw, format=(string)S16LE, 
layout=(string)interleaved, rate=(int)44100, channels=(int)2' ! 
voaacenc ! qtmux ! filesink location=test.mp4 -e
```
### AMR-WB Encode (OSS software encode)

```
gst-launch-1.0 audiotestsrc ! 'audio/x-raw, format=(string)S16LE, 
layout=(string)interleaved, rate=(int)16000, channels=(int)1' ! 
voamrwbenc ! qtmux ! filesink location=test.mp4 -e
```
### <span id="page-9-1"></span>Video Encode Examples Using gst-launch-1.0

The following examples show how you can perform video encode with Gstreamer-1.0.

H.264 Encode (NVIDIA accelerated encode)

```
gst-launch-1.0 videotestsrc ! 'video/x-raw, format=(string)I420, 
width=(int)640, height=(int)480' ! omxh264enc ! 'video/x-h264, stream-
format=(string)byte-stream' ! h264parse ! qtmux ! filesink 
location=test.mp4 -e
```
#### H.265 Encode (NVIDIA accelerated encode)

```
gst-launch-1.0 videotestsrc ! 'video/x-raw, format=(string)I420, 
width=(int)640, height=(int)480' ! omxh265enc ! filesink 
location=test.h265 -e
```
### 10-bit H265 encode

```
gst-launch-1.0 nvcamerasrc fpsRange="30.0 30.0" ! 'video/x-
raw(memory:NVMM), width=(int)1920, height=(int)1080, 
format=(string)I420, framerate=(fraction)30/1' ! nvtee ! nvvidconv ! 
'video/x-raw(memory:NVMM), format=(string)I420_10LE' ! omxh265enc ! 
matroskamux ! filesink location=test_10bit.mkv -e
```
### VP8 Encode (NVIDIA accelerated encode)

```
gst-launch-1.0 videotestsrc ! 'video/x-raw, format=(string)I420, 
width=(int)640, height=(int)480' ! omxvp8enc ! qtmux ! filesink 
location=test.mp4 -e
```
### VP9 Encode (NVIDIA accelerated, supported with Jetson TX2)

```
gst-launch-1.0 videotestsrc ! 'video/x-raw, format=(string)I420, 
width=(int)640, height=(int)480' ! omxvp9enc ! matroskamux ! filesink 
location=test.mkv -e
```
### MPEG-4 Encode (OSS software encode)

```
gst-launch-1.0 videotestsrc ! 'video/x-raw, format=(string)I420, 
width=(int)640, height=(int)480' ! avenc_mpeg4 ! qtmux ! filesink 
location=test.mp4 -e
```
### H.263 Encode (OSS software encode)

```
gst-launch-1.0 videotestsrc ! 'video/x-raw, format=(string)I420, 
width=(int)704, height=(int)576' ! avenc_h263 ! qtmux ! filesink 
location=test.mp4 -e
```
#### Image Encode

```
gst-launch-1.0 videotestsrc num-buffers=1 ! 'video/x-raw, 
width=(int)640, height=(int)480, format=(string)I420' ! nvjpegenc !
filesink location=test.jpg -e
```
### <span id="page-10-0"></span>Supported H.264/H.265 Encoder Features with Gstreamer-1.0

This section describes example gst-launch-1.0 usage for features supported by the NVIDIA accelerated H.264/H.265 encoder.

 **Note: Display detailed information on omxh264enc or omxh265enc encoder properties with the gst-inspect-1.0 [omxh264enc | omxh265enc] command.**

#### Set I-frame interval

```
gst-launch-1.0 videotestsrc num-buffers=200 ! 'video/x-raw, 
width=(int)1280, height=(int)720, format=(string)I420' ! omxh264enc 
iframeinterval=100 ! qtmux ! filesink location=test.mp4 -e
```
### Set temporal-tradeoff (the rate the encoder should drop frames)

```
gst-launch-1.0 videotestsrc num-buffers=200 ! 'video/x-raw, 
width=(int)1280, height=(int)720, format=(string)I420' ! omxh264enc 
temporal-tradeoff=1 ! qtmux ! filesink location=test.mp4 -e
```
Configuring temporal tradeoff causes the encoder to intentionally, periodically, drop input frames. The following modes are supported:

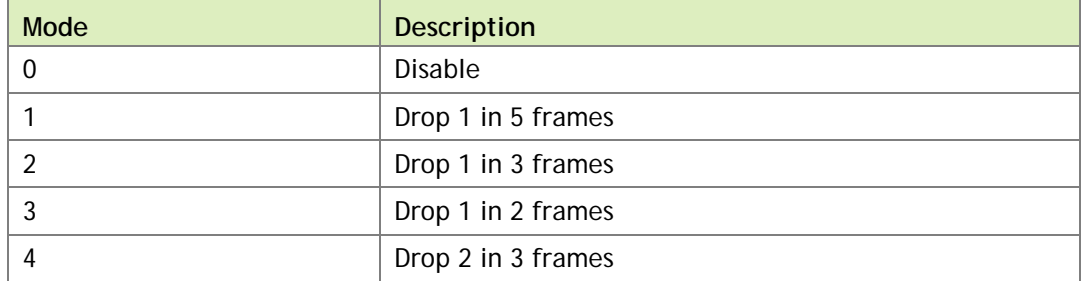

### Set rate control mode

```
gst-launch-1.0 videotestsrc num-buffers=200 ! 'video/x-raw, 
width=(int)1280, height=(int)720, format=(string)I420' ! omxh264enc 
control-rate=1 ! qtmux ! filesink location=test.mp4 -e
```
#### The following modes are supported:

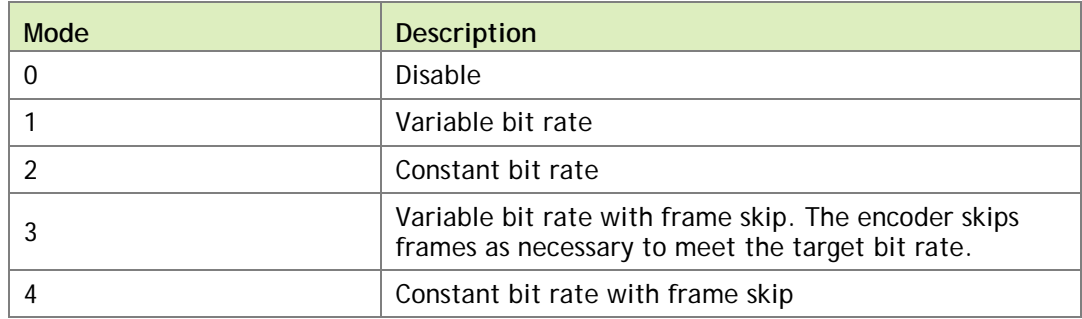

### Set peak bitrate

```
gst-launch-1.0 videotestsrc num-buffers=200 is-live=true ! 'video/x-
raw,width=1280,height=720,format=I420' ! omxh264enc bitrate=6000000 
peak-bitrate=6500000 ! qtmux ! filesink location=test.mp4 -e
```
It takes effect only in variable bit rate(control-rate=1) mode. By default, the value is configured as (1.2\*bitrate).

Set quantization range for I, P and B frame

The format for the range is the following:

```
"<I range>:<P range>:<B range>"
```
Where <I\_range>, <P\_range> and <B\_range> are each expressed as hyphenated values, as shown in the following example:

```
gst-launch-1.0 videotestsrc num-buffers=200 ! 'video/x-raw, 
width=(int)1280, height=(int)720, format=(string)I420' ! omxh264enc qp-
range="10,30:10,35:10,35" ! qtmux ! filesink location=test.mp4 -e
```
The range of B frames does not take effect if the number of B frames is 0.

### Set hardware preset level

```
gst-launch-1.0 videotestsrc num-buffers=200 ! 'video/x-raw, 
width=(int)1280, height=(int)720, format=(string)I420' ! omxh264enc 
preset-level=0 ! qtmux ! filesink location=test.mp4 -e
```
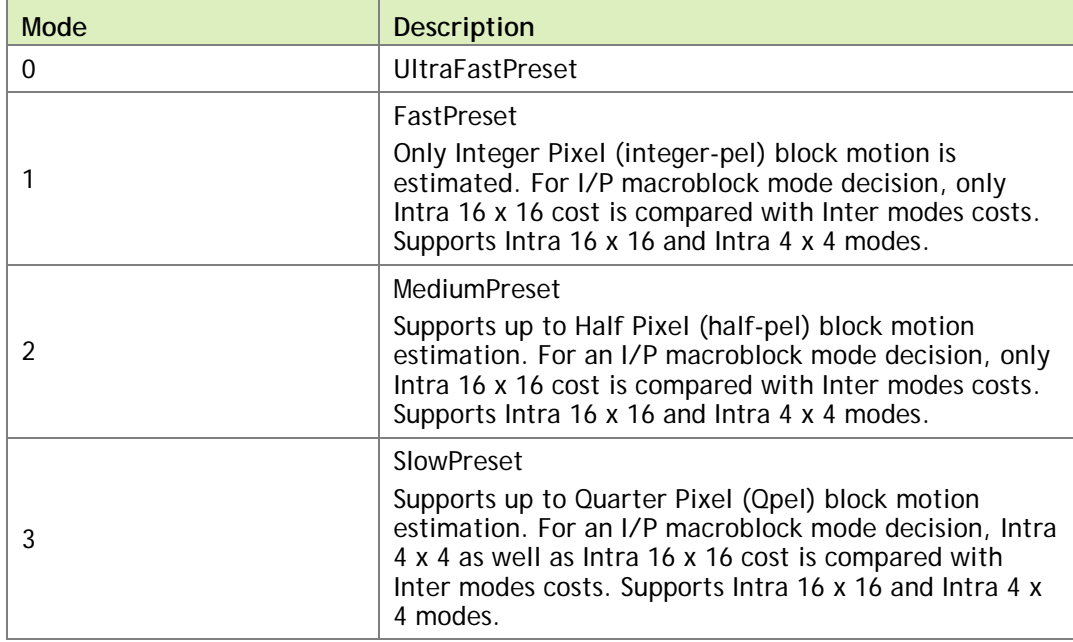

The following modes are supported:

### Set profile

```
gst-launch-1.0 videotestsrc num-buffers=200 ! 'video/x-raw, 
width=(int)1280, height=(int)720, format=(string)I420' ! omxh264enc 
profile=8 ! qtmux ! filesink location=test.mp4 -e
```
From omxh264enc, the following profiles are supported:

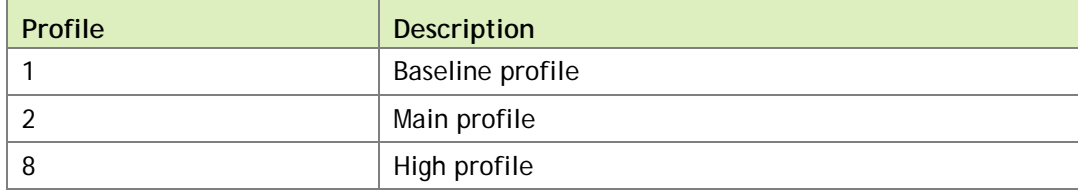

#### Set level

```
gst-launch-1.0 videotestsrc num-buffers=200 is-live=true ! 'video/x-
raw, format=(string)I420, width=(int)256, height=(int)256, 
framerate=(fraction)30/1' ! omxh264enc bitrate=40000 ! 'video/x-h264, 
level=(string)2.2' ! qtmux ! filesink location= test.mp4 -e
```
From omxh264enc, the following levels are supported: 1, 1b, 1.2, 1.3, 2, 2.1, 2.2, 3, 3.1, 3.2, 4, 4.1, 4.2, 5, 5.1, and 5.2.

From omxh265enc, the following levels are supported: main1, main2, main2.1, main3, main3.1, main4, main4.1, main5, high1, high2, high2.1, high3, high3.1, high4, high4.1, and high5.

Set number of B frames between two reference frames

```
gst-launch-1.0 videotestsrc num-buffers=200 ! 'video/x-raw, 
width=(int)1280, height=(int)720, format=(string)I420' ! omxh264enc 
num-B-Frames=2 ! qtmux ! filesink location=test.mp4 -e
```
**Note: B-frame-encoding is not supported with omxh265enc.**

#### Insert SPS and PPS at IDR

```
gst-launch-1.0 videotestsrc num-buffers=200 ! 'video/x-raw, 
width=(int)1280, height=(int)720, format=(string)I420' ! omxh264enc 
insert-sps-pps=1 ! qtmux ! filesink location=test.mp4 -e
```
If enabled, a sequence parameter set (SPS) and a picture parameter set (PPS) are inserted before each IDR frame in the H.264/H.265 stream.

#### Enable two-pass CBR

```
gst-launch-1.0 videotestsrc num-buffers=200 ! 'video/x-raw, 
width=(int)1280, height=(int)720, format=(string)I420' ! omxh264enc 
EnableTwopassCBR=1 control-rate=2 ! qtmux ! filesink location=test.mp4 
-e
```
Two-pass CBR must be enabled along with constant bit rate (control-rate=2).

### Set virtual buffer size

```
gst-launch-1.0 videotestsrc num-buffers=200 ! 'video/x-raw, 
width=(int)1280, height=(int)720, format=(string)I420' ! omxh264enc 
vbv-size=10 ! qtmux ! filesink location=test.mp4 -e
```
If the buffer size of decoder or network bandwidth is limited, configuring virtual buffer size can cause video stream generation to correspond to the limitations according to the following formula:

virtual buffer size = vbv-size \* (bitrate/fps)

### Enable stringent bitrate

```
gst-launch-1.0 nvcamerasrc num-buffers=200 ! 'video/x-
raw(memory:NVMM),width=1920,height=1080' ! omxh264enc control-rate=2 
vbv-size=1 EnableTwopassCBR=true EnableStringentBitrate=true ! qtmux ! 
filesink location=test.mp4 -e
```
Stringent Bitrate must be enabled along with constant bit rate (control-rate=2), two-pass CBR being enabled, and virtual buffer size being set.

Slice-header-spacing with spacing in terms of MB

```
gst-launch-1.0 videotestsrc num-buffers=200 ! 'video/x-raw, 
width=(int)1280, height=(int)720, format=(string)I420' ! omxh264enc 
slice-header-spacing=200 bit-packetization=0 ! qtmux ! filesink 
location=test.mp4 -e
```
The parameter bit-packetization=0 configures the network abstraction layer (NAL) packet as macroblock (MB)-based, and slice-header-spacing=200 configures each NAL packet as 200 MB at maximum.

### **Slice header spacing with spacing in terms of number of bits**

```
gst-launch-1.0 videotestsrc num-buffers=200 ! 'video/x-raw, 
width=(int)1280, height=(int)720, format=(string)I420' ! omxh264enc 
slice-header-spacing=1024 bit-packetization=1 ! qtmux ! filesink 
location=test1.mp4 -e
```
The parameter bit-packetization=1 configures the network abstraction layer (NAL) packet as size-based, and slice-header-spacing=1024 configures each NAL packet as 1024 bytes at maximum.

## <span id="page-14-0"></span>CAMERA CAPTURE WITH GSTREAMER-1.0

For nvgstcapture-1.0 usage information enter the following command:

```
nvgstcapture-1.0 --help
```
For more information, see [Nvgstcapture-1.0 Option Reference](#page-30-0) in this guide.

The nvgstcapture-1.0 application uses the v4l2src plugin to capture still images and video.

The following table shows USB camera support.

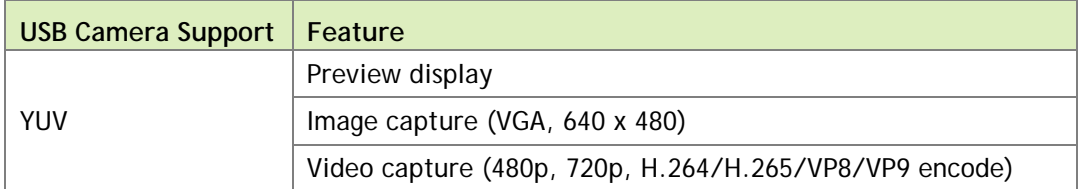

raw-yuv Capture (I420 format) and preview display with xvimagesink

```
gst-launch-1.0 v4l2src device="/dev/video0" ! "video/x-raw, width=640, 
height=480, format=(string)I420" ! xvimagesink -e
```
## <span id="page-15-0"></span>VIDEO PLAYBACK WITH GSTREAMER-1.0

For nvgstplayer-1.0 usage information enter the following command:

nvgstplayer-1.0 --help

Video can be output to HD displays using the HDMI connector on the platform. The Gstreamer-1.0 application supports currently the following video sinks:

Overlay Sink (Video playback on overlay in full-screen mode)

gst-launch-1.0 filesrc location=<filename.mp4> ! qtdemux name=demux ! h264parse ! omxh264dec ! nvoverlaysink -e

### Overlay Sink (Video playback using overlay parameters)

gst-launch-1.0 filesrc location=<filename\_1080p.mp4> ! qtdemux ! h264parse ! omxh264dec ! nvoverlaysink overlay-x=100 overlay-y=100 overlay-w=640 overlay-h=480 overlay=1 overlay-depth=0 & gst-launch-1.0 filesrc location=<filename\_1080p.mp4> ! qtdemux ! h264parse ! omxh264dec ! nvoverlaysink overlay-x=250 overlay-y=250 overlay-w=640 overlay-h=480 overlay=2 overlay-depth=1 -e

gst-launch-1.0 filesrc location=<filename\_1080p.mp4> ! qtdemux ! h264parse ! omxh264dec ! nvoverlaysink overlay-x=100 overlay-y=100 overlay-w=640 overlay-h=480 overlay=1 overlay-depth=2 & gst-launch-1.0 filesrc location=<filename\_1080p.mp4> ! qtdemux ! h264parse ! omxh264dec ! nvoverlaysink overlay-x=250 overlay-y=250 overlay-w=640 overlay-h=480 overlay=2 overlay-depth=1 -e

nveglglessink (Windowed video playback, NVIDIA EGL/GLES videosink)

```
gst-launch-1.0 filesrc location=<filename.mp4> ! qtdemux name=demux ! 
h264parse ! omxh264dec ! nveglglessink -e
```
This nvgstplayer-1.0 application supports specific window position and dimensions for windowed playback:

```
nvgstplayer-1.0 -i <filename> --window-x=300 --window-y=300 --window-
width=500 --window-height=500
```
## <span id="page-16-0"></span>VIDEO FORMAT CONVERSION WITH GSTREAMER-1.0

The NVIDIA proprietary nvvidconv Gstreamer-1.0 plug-in allows conversion between OSS (raw) video formats and NVIDIA video formats. The nvvidconv plug-in currently supports the format conversions described in this section

### <span id="page-16-1"></span>raw-yuv Input Formats

Currently nvvidconv supports the I420, UYVY, YUY2, YVYU, NV12, GRAY8, BGRx, and RGBA raw-yuv input formats.

```
gst-launch-1.0 videotestsrc ! 'video/x-raw, format=(string)UYVY, 
width=(int)1280, height=(int)720' ! nvvidconv ! 
'video/x-raw(memory:NVMM), format=(string)I420' ! omxh264enc ! 
'video/x-h264,
stream-format=(string)byte-stream' ! h264parse ! qtmux ! filesink 
location=test.mp4 -e
```
### <span id="page-16-2"></span>raw-gray Input Formats

Currently nvvidconv supports the GRAY8 raw-gray input format.

```
gst-launch-1.0 videotestsrc ! 'video/x-raw, format=(string)GRAY8, 
width=(int)1280, height=(int)720' ! nvvidconv !
'video/x-raw(memory:NVMM), format=(string)I420' ! omxh264enc ! 
'video/x-h264,
stream-format=(string)byte-stream' ! h264parse ! qtmux ! filesink 
location=test.mp4 -e
```
### <span id="page-17-0"></span>raw-yuv Output Formats

Currently nvvidconv supports the I420, UYVY, YUY2, YVYU, NV12, GRAY8, BGRx, and RGBA raw-yuv output formats.

```
gst-launch-1.0 filesrc location=640x480_30p.mp4 ! qtdemux ! queue ! 
h264parse ! omxh264dec ! nvvidconv ! 'video/x-raw, format=(string)UYVY' 
! xvimagesink -e
```
### <span id="page-17-1"></span>raw-gray Output Formats

Currently nvvidconv supports the GRAY8 raw-gray output format.

```
gst-launch-1.0 filesrc location=640x480_30p.mp4 ! qtdemux ! queue ! 
h264parse ! omxh264dec ! nvvidconv ! 'video/x-raw, 
format=(string)GRAY8' ! videoconvert ! xvimagesink -e
```
## <span id="page-17-2"></span>VIDEO SCALING WITH GSTREAMER-1.0

The NVIDIA proprietary nvvidconv Gstreamer-1.0 plug-in also allows you to perform video scaling. The nvvidconv plug-in currently supports scaling with the format conversions described in this section.

### <span id="page-17-3"></span>raw-yuv Input Formats

Currently nvvidconv supports the I420, UYVY, YUY2, YVYU, NV12, GRAY8, BGRx, and RGBA raw-yuv input formats for scaling.

```
gst-launch-1.0 videotestsrc ! 'video/x-raw, format=(string)I420, 
width=(int)1280, height=(int)720' ! nvvidconv ! 
'video/x-raw(memory:NVMM), width=(int)640, height=(int)480, 
format=(string)I420' ! omxh264enc ! 'video/x-h264, stream-
format=(string)byte-stream' ! h264parse ! qtmux ! filesink 
location=test.mp4 -e
```
### <span id="page-17-4"></span>raw-gray Input Formats

Currently nvvidconv supports the GRAY8 raw-gray input format for scaling.

```
gst-launch-1.0 videotestsrc ! 'video/x-raw, format=(string)GRAY8, 
width=(int)1280, height=(int)720'! nvvidconv !
'video/x-raw(memory:NVMM), width=(int)640, height=(int)480, 
format=(string)I420' ! omxh264enc ! 'video/x-h264, stream-
```

```
format=(string)byte-stream' ! h264parse ! qtmux ! filesink 
location=test.mp4 -e
```
### <span id="page-18-0"></span>raw-yuv Output Formats

Currently nvvidconv supports the I420, UYVY, YUY2, YVYU, NV12, GRAY8, BGRx, and RGBA raw-yuv output formats for scaling.

```
gst-launch-1.0 filesrc location=1280x720_30p.mp4 ! qtdemux ! queue ! 
h264parse ! omxh264dec ! nvvidconv ! 'video/x-raw, format=(string)I420,
width=640, height=480' ! xvimagesink -e
```
### <span id="page-18-1"></span>raw-gray Output Formats

Currently nvvidconv supports the GRAY8 raw-gray output format for scaling.

```
gst-launch-1.0 filesrc location=1280x720_30p.mp4 ! qtdemux ! queue ! 
h264parse ! omxh264dec ! nvvidconv ! 'video/x-raw, 
format=(string)GRAY8, width=640, height=480' ! videoconvert ! 
xvimagesink -e
```
### <span id="page-18-2"></span>NVIDIA Input and Output Formats

Currently nvvidconv supports the NVIDIA input and output formats for scaling described in the following table:

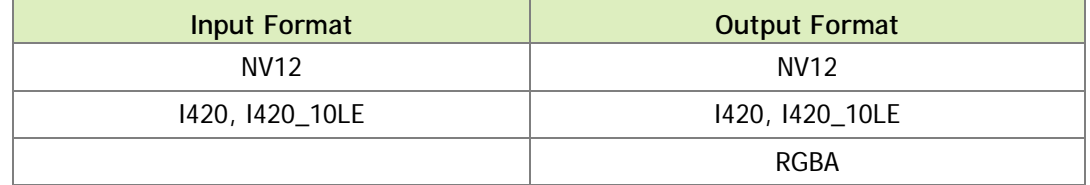

### To scale between NVIDIA formats

Scale between NVIDIA Formats with the following commands:

```
gst-launch-1.0 filesrc location=1280x720_30p.mp4 ! qtdemux ! h264parse 
! omxh264dec ! nvvidconv ! 'video/x-raw(memory:NVMM), width=(int)640, 
height=(int)480, format=(string)I420' ! omxh264enc ! qtmux ! filesink 
location=test.mp4 -e
gst-launch-1.0 filesrc location=1280x720_30p.mp4 ! qtdemux ! h264parse 
! omxh264dec ! nvvidconv ! 'video/x-raw(memory:NVMM), width=(int)640, 
height=(int)480, format=(string)RGBA' ! nvoverlaysink -e
gst-launch-1.0 nvcamerasrc fpsRange="30 30" ! 'video/x-
raw(memory:NVMM), width=(int)1920, height=(int)1080, 
format=(string)I420, framerate=(fraction)30/1' ! nvtee ! nvvidconv !
```
'video/x-raw(memory:NVMM), width=(int)640, height=(int)480, format=(string)NV12' ! omxh264enc ! qtmux ! filesink location=test.mp4 -e

### <span id="page-19-0"></span>VIDEO CROPPING WITH GSTREAMER-1.0

The NVIDIA proprietary nvvidconv Gstreamer-1.0 plug-in also allows you to perform video cropping.

To crop video

 $\triangleright$  Crop video with the following commands:

```
gst-launch-1.0 filesrc location=<filename_1080p.mp4> ! qtdemux ! 
h264parse ! omxh264dec ! nvvidconv left=400 right=1520 top=200 
bottom=880 ! nvoverlaysink display-id=1 -e
```
## <span id="page-19-1"></span>VIDEO TRANSCODE WITH GSTREAMER-1.0

You can perform video transcoding between the following video formats.

H.264 Decode to VP8 Encode (NVIDIA-accelerated decode to NVIDIAaccelerated encode)

```
gst-launch-1.0 filesrc location=<filename.mp4> ! qtdemux name=demux
demux.video 0 ! queue ! h264parse ! omxh264dec !
omxvp8enc bitrate=20000000 ! qtmux name=mux ! filesink 
location=<Transcoded_filename.mp4> -e
```
# H.265 Decode to VP9 Encode (NVIDIA-accelerated decode to NVIDIA- accelerated encode)

gst-launch-1.0 filesrc location=<filename.mp4> ! qtdemux name=demux demux.video\_0 ! queue ! h265parse ! omxh265dec ! omxvp9enc bitrate=20000000 ! matroskamux name=mux ! filesink location=<Transcoded\_filename.mkv> -e

### VP8 Decode to H.264 Encode (NVIDIA-accelerated decode to NVIDIAaccelerated encode)

gst-launch-1.0 filesrc location=<filename.mp4> ! qtdemux name=demux demux.video\_0 ! queue ! omxvp8dec ! omxh264enc bitrate=20000000 ! qtmux name=mux ! filesink location=<Transcoded\_filename.mp4> -e

# VP9 Decode to H.265 Encode (NVIDIA-accelerated decode to NVIDIA- accelerated encode)

gst-launch-1.0 filesrc location=<filename.webm> ! matroskademux name=demux demux.video\_0 ! queue ! omxvp9dec ! omxh265enc bitrate=20000000 ! qtmux name=mux ! filesink location=<Transcoded\_filename.mp4> -e

### MPEG-4 Decode to VP8 Encode (NVIDIA-accelerated decode to NVIDIAaccelerated encode)

gst-launch-1.0 filesrc location=<filename.mp4> ! qtdemux name=demux demux.video\_0 ! queue ! mpeg4videoparse ! omxmpeg4videodec ! omxvp8enc bitrate=20000000 ! qtmux name=mux ! filesink location=<Transcoded\_filename.mp4> -e

### MPEG-4 Decode to H.264 Encode (NVIDIA-accelerated decode to NVIDIAaccelerated encode)

gst-launch-1.0 filesrc location=<filename.mp4> ! qtdemux name=demux demux.video\_0 ! queue ! mpeg4videoparse ! omxmpeg4videodec ! omxh264enc bitrate=20000000 ! qtmux name=mux ! filesink location=<Transcoded\_filename.mp4> -e

H.264 Decode to MPEG-4 Encode (NVIDIA-accelerated decode to OSS software encode)

gst-launch-1.0 filesrc location=<filename.mp4> ! qtdemux name=demux demux.video\_0 ! queue ! h264parse ! omxh264dec ! nvvidconv ! avenc\_mpeg4 bitrate=4000000 ! qtmux name=mux ! filesink location=<Transcoded\_filename.mp4> -e

### H.265 Decode to MPEG-4 Encode (NVIDIA-accelerated decode to OSS software encode)

gst-launch-1.0 filesrc location=<filename.mp4> ! qtdemux name=demux demux.video\_0 ! queue ! h265parse ! omxh265dec ! nvvidconv ! avenc\_mpeg4 bitrate=4000000 ! qtmux name=mux ! filesink location=<Transcoded\_filename.mp4> -e

### VP8 Decode to MPEG-4 Encode (NVIDIA-accelerated decode to OSS software encode)

gst-launch-1.0 filesrc location=<filename.mp4> ! qtdemux name=demux demux.video\_0 ! queue ! omxvp8dec ! nvvidconv ! avenc\_mpeg4 bitrate=4000000 ! qtmux name=mux ! filesink location=<Transcoded\_filename.mp4> -e

### VP9 Decode to MPEG-4 Encode (NVIDIA-accelerated decode to OSS software encode)

gst-launch-1.0 filesrc location=<filename.mkv> ! matroskademux name=demux demux.video 0 ! queue ! omxvp9dec ! nvvidconv ! avenc mpeg4 bitrate=4000000 ! qtmux name=mux ! filesink location=<Transcoded\_filename.mp4> -e

### H.264 Decode to Theora Encode (NVIDIA-accelerated decode to OSS software encode)

gst-launch-1.0 filesrc location=<filename.mp4> ! qtdemux name=demux demux.video\_0 ! queue ! h264parse ! omxh264dec ! nvvidconv ! theoraenc bitrate=4000000 ! oggmux name=mux ! filesink location=<Transcoded\_filename.ogg> -e

### H.264 Decode to H.263 Encode (NVIDIA-accelerated decode to OSS software encode)

```
gst-launch-1.0 filesrc location=<filename.mp4>! qtdemux name=demux 
demux.video_0 ! queue ! h264parse ! omxh264dec ! nvvidconv ! 'video/x-
raw, width=(int)704, height=(int)576, format=(string)I420' ! avenc_h263 
bitrate=4000000 ! qtmux ! filesink location=<Transcoded_filename.mp4> -
e
```
## <span id="page-22-0"></span>CUDA VIDEO POST-PROCESSING WITH GSTREAMER-1.0

This section describes Gstreamer-1.0 plug-ins for NVIDIA® CUDA® post-processing operations.

### <span id="page-22-1"></span>gst-videocuda

This GStreamer-1.0 plug-in performs CUDA post-processing operations on decoderprovided EGL images and render video using nveglglessink.

The following are sample pipeline creation and application usage commands.

### Sample decode pipeline

```
gst-launch-1.0 filesrc location=<filename_h264_1080p.mp4> ! qtdemux 
name=demux ! h264parse ! omxh264dec ! videocuda ! nveglglessink max-
lateness=-1 -e
```
### Sample decode command

```
nvgstplayer-1.0 -i <filename_h264_1080p.mp4> --svd="omxh264dec" --
svc="videocuda" --svs="nveglglessink # max-lateness=-1" --disable-
vnative --no-audio --window-x=0 --window-y=0 --window-width=960 --
window-height=540
```
### <span id="page-22-2"></span>gst-nvivafilter

This NVIDIA proprietary GStreamer-1.0 plug-in performs pre/post and CUDA postprocessing operations on CSI camera captured or decoded frames, and renders video using overlay video sink or video encode.

### Sample decode pipeline

```
gst-launch-1.0 filesrc location=<filename.mp4> ! qtdemux ! h264parse ! 
omxh264dec ! nvivafilter cuda-process=true customer-lib-
name="libnvsample_cudaprocess.so" ! 'video/x-raw(memory:NVMM), 
format=(string)NV12' ! nvoverlaysink -e
```
### Sample CSI Camera pipeline

```
gst-launch-1.0 nvcamerasrc fpsRange="30 30" ! 'video/x-
raw(memory:NVMM), width=(int)3840, height=(int)2160, 
format=(string)I420, framerate=(fraction)30/1' ! nvtee ! nvivafilter 
cuda-process=true customer-lib-name="libnvsample_cudaprocess.so" ! 
'video/x-raw(memory:NVMM), format=(string)NV12' ! nvoverlaysink -e
```
 **Note: See nvsample\_cudaprocess\_src.tbz2 package for the libnvsample\_cudaprocess.so library sources. A Sample CUDA implementation of libnvsample\_cudaprocess.so can be replaced by a custom CUDA implementation.**

## <span id="page-23-0"></span>VIDEO ROTATION WITH GSTREAMER-1.0

The NVIDIA proprietary nvvidconv Gstreamer-1.0 plug-in also allows you to perform video rotation operations.

The following table shows the supported values for the nvvidconv flip-method property.

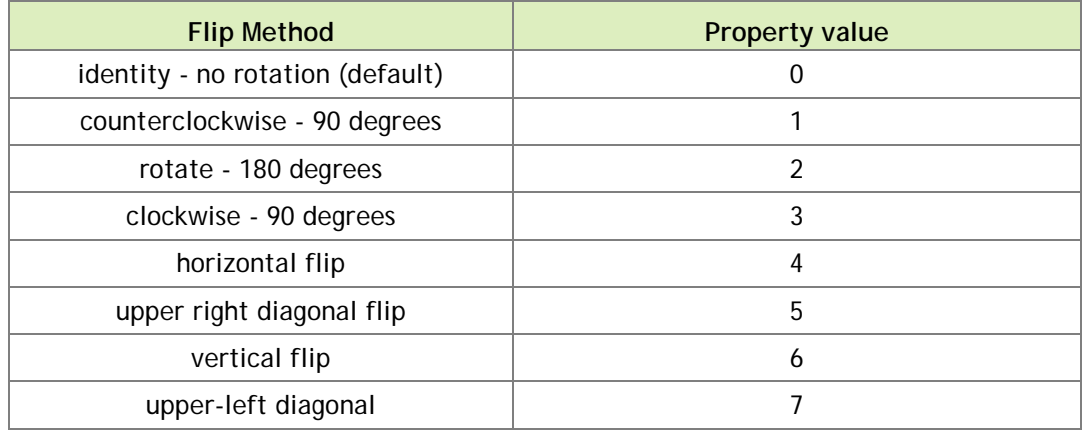

 **Note: Get information on nvvidconv flip-method property with the gstinspect-1.0 nvvidconv command.**

To rotate video 90 degrees counterclockwise

▶ To rotate video 90 degrees in a counterclockwise direction, enter the following command.

```
gst-launch-1.0 filesrc location=<filename.mp4>! qtdemux name=demux ! 
h264parse ! omxh264dec ! nvvidconv flip-method=1 ! 'video/x-
raw(memory:NVMM), format=(string)I420' ! nvoverlaysink -e
```
To rotate video 90 degrees clockwise

▶ To rotate video 90 degrees in a clockwise direction, enter the following command:

```
gst-launch-1.0 filesrc location=<filename.mp4> ! qtdemux name=demux ! 
h264parse ! omxh264dec ! nvvidconv flip-method=3 ! 'video/x-
raw(memory:NVMM), format=(string)I420' !
omxh264enc ! qtmux ! filesink location=test.mp4 -e
```
### To rotate 180 degrees

▶ To rotate video 180 degrees, enter the following command:

```
gst-launch-1.0 nvcamerasrc fpsRange="30.0 30.0" ! 'video/x-
raw(memory:NVMM), width=(int)1920, height=(int)1080, 
format=(string)I420, framerate=(fraction)30/1' ! nvtee ! nvvidconv 
flip-method=2 ! 'video/x-raw(memory:NVMM), format=(string)I420' ! 
nvoverlaysink -e
```
#### To scale and rotate video 90 degrees counterclockwise

 To scale and rotate video 90 degrees counterclockwise, enter the following command:

```
gst-launch-1.0 filesrc location=<filename_1080p.mp4> ! qtdemux ! 
h264parse ! omxh264dec ! nvvidconv flip-method=1 ! 'video/x-
raw(memory:NVMM), width=(int)480, height=(int)640, format=(string)I420' 
! nvoverlaysink -e
```
### To scale and rotate video 90 degrees clockwise

To scale and rotate video 90 degrees clockwise, enter the following command:

```
gst-launch-1.0 nvcamerasrc fpsRange="30.0 30.0" ! 'video/x-
raw(memory:NVMM), width=(int)1920, height=(int)1080, 
format=(string)I420, framerate=(fraction)30/1' ! nvtee ! nvvidconv 
flip-method=3 ! 'video/x-raw(memory:NVMM), width=(int)480, 
height=(int)640, format=(string)I420' ! nvoverlaysink -e
```
### To scale and rotate video 180 degrees

 $\triangleright$  To scale and rotate video 180 degrees, enter the following command:

```
gst-launch-1.0 filesrc location=<filename_1080p.mp4> ! qtdemux ! 
h264parse ! omxh264dec ! nvvidconv flip-method=2 ! 'video/x-
raw(memory:NVMM), width=(int)640, height=(int)480, format=(string)I420' 
! nvoverlaysink -e
```
 **Note: Currently, nvcompositor only supports video decode(gst-omx) with overlay render pipeline.**

## <span id="page-25-0"></span>INTERPOLATION METHODS FOR VIDEO SCALING

The NVIDIA proprietary nvvidconv Gstreamer-1.0 plug-in allows you to choose the interpolation method used for scaling.

The following table shows the supported values for the nvvidconv interpolation-method property.

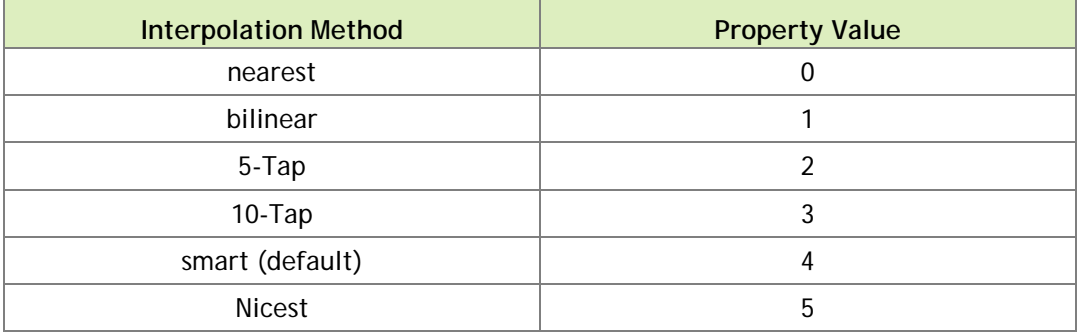

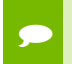

 **Note: Get information on nvvidconv interpolation-method property with the gst-inspect-1.0 nvvidconv command.**

To use bilinear interpolation method for scaling

▶ Enter the following command:

```
gst-launch-1.0 filesrc location=<filename_1080p.mp4>! qtdemux 
name=demux ! h264parse ! omxh264dec ! nvvidconv interpolation-method=1
! 'video/x-raw(memory:NVMM), format=(string)I420, width=1280, 
height=720' ! nvoverlaysink -e
```
## <span id="page-25-1"></span>EGLSTREAM PRODUCER EXAMPLE

The NVIDIA-proprietary nveglstreamsrc and nvvideosink Gstreamer-1.0 plug-ins allow simulation of an EGLStream producer pipeline (for preview only.)

To simulate an EGLStream producer pipeline

▶ Enter the following command:

```
nvgstcapture-1.0 --camsrc=3 --nvvideosink-create-eglstream
```
## <span id="page-26-0"></span>EGL IMAGE TRANSFORM EXAMPLE

The NVIDIA proprietary nvegltransform Gstreamer-1.0 plug-in allows simulation of an EGLImage transform pipeline.

To simulate an EGL Image transform pipeline

 $\blacktriangleright$  Enter the following command:

```
gst-launch-1.0 filesrc location=<filename_h264_1080p.mp4> ! qtdemux ! 
h264parse ! omxh264dec ! nvvidconv ! 'video/x-raw(memory:NVMM),
width=(int)1280, height=(int)720, format=(string)NV12' ! nvegltransform 
! nveglglessink -e
```
# <span id="page-27-0"></span>GSTREAMER BUILD INSTRUCTIONS

This release contains the git-install script to install a specific GStreamer version. This section provides a procedure for building current versions of GStreamer.

To build GStreamer using gst-install

1. Execute the following command:

gst-install [--prefix=<install\_path>] [--version=<version>]

Where <install\_path> is the location where you are installing GStreamer and <version> is the GStreamer version. For example:

gst-install --prefix=/home/ubuntu/gst-1.gst.12.3 --version=1.12.3

2. Export environment variables with the following command:

export LD\_LIBRARY\_PATH=<install\_path>/lib/aarch64-linux-gnu export PATH=<install\_path>/bin:\$PATH

Where <install\_path> is the location where you are installing GStreamer. For example:

```
export LD_LIBRARY_PATH=/home/ubuntu/gst-1.12.3/lib/aarch64-linux-gnu
export PATH==/home/ubuntu/gst-1.12.3/bin:$PATH
```
### To build GStreamer manually

1. Download the latest version of gstreamer available at:

```
http://gstreamer.freedesktop.org/src/
```
The following are the files you need from version 1.12.3:

- gstreamer-1.12.3.tar.xz
- gst-plugins-base-1.12.3.tar.xz
- gst-plugins-good-1.12.3.tar.xz
- gst-plugins-bad-1.12.3.tar.xz
- gst-plugins-ugly-1.12.3.tar.xz
- 2. Install needed packages with the following command:

```
sudo apt-get install build-essential dpkg-dev flex bison autotools-
dev automake liborc-dev autopoint libtool gtk-doc-tools
libgstreamer1.0-dev
```
- 3. In the  $\sim$  / directory, create a gst\_ $\lt$ version> directory, where  $\lt$ version> is the version number of gstreamer you are building.
- 4. Copy the downloaded tar.xz files to the gst\_<version> directory.
- 5. Uncompress the tar.xz files in the gst\_<version> directory.
- 6. Set the PKG\_CONFIG\_PATH with the following command:

```
export PKG_CONFIG_PATH=/home/ubuntu/gst_1.12.3/out/lib/pkgconfig
```
7. Build gstreamer (in this example, gstreamer-1.12.3) with the following commands:

```
./configure --prefix=/home/ubuntu/gst_1.12.3/out
make
make install
```
8. Build gst-plugins-base-1.12.3 with the following commands:

```
sudo apt-get install libxv-dev libasound2-dev libtheora-dev libogg-
dev libvorbis-dev
./configure --prefix=/home/ubuntu/gst_1.12.3/out
make
make install
```
9. Build gst-plugins-good-1.12.3 with the following commands:

```
sudo apt-get install libbz2-dev libv4l-dev libvpx-dev libjack-
jackd2-dev libsoup2.4-dev libpulse-dev
./configure --prefix=/home/ubuntu/gst_1.12.3/out
make
make install
```
10. Obtain and build gst-plugins-bad-1.12.3 with the following commands:

```
sudo apt-get install faad libfaad-dev libfaac-dev
./configure --prefix=/home/ubuntu/gst_1.12.3/out
make
make install
```
11. Obtain and build gst-plugins-ugly-1.12.3 with the following commands:

```
sudo apt-get install libx264-dev libmad0-dev
./configure --prefix=/home/ubuntu/gst_1.12.3/out
make
make install
```
12. Set the LD\_LIBRARY\_PATH environment variable with the following command:

export LD\_LIBRARY\_PATH=/home/ubuntu/gst\_1.12.3/out/lib/

13. Copy the nvidia gstreamer-1.0 libraries to the gst\_1.12.3 plugin directory using the following command:

```
cd /usr/lib/arm-linux-gnueabihf/gstreamer-1.0/
cp libgstnv* libnvgst* libgstomx.so ~/gst_1.12.3/out/lib/gstreamer-
1.0/
```
The nvidia gstreamer-1.0 libraries include:

```
libgstnvcamera.so
libgstnveglglessink.so
libgstnveglstreamsrc.so
libgstnvegltransform.so
libgstnvivafilter.so
libgstnvvidconv.so
libgstnvvideosink.so
libnvgstjpeg.so
libgstomx.so
```
# <span id="page-30-0"></span>NVGSTCAPTURE-1.0 OPTION REFERENCE

This section describes the options available in the nvgstcapture-1.0 application.

## <span id="page-30-1"></span>NVGSTCAPTURE APPLICATION OPTIONS

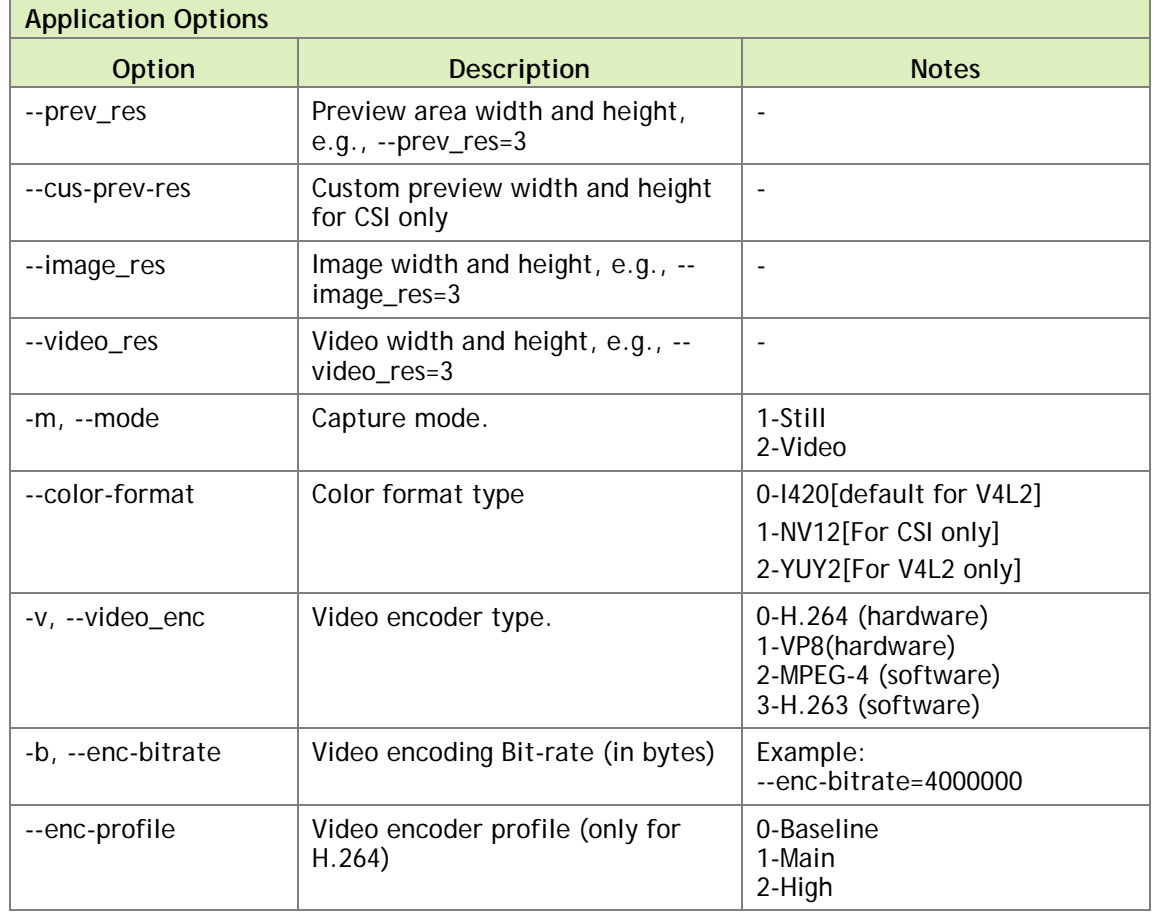

Nvgstcapture-1.0 command-line options are described in the following table.

п

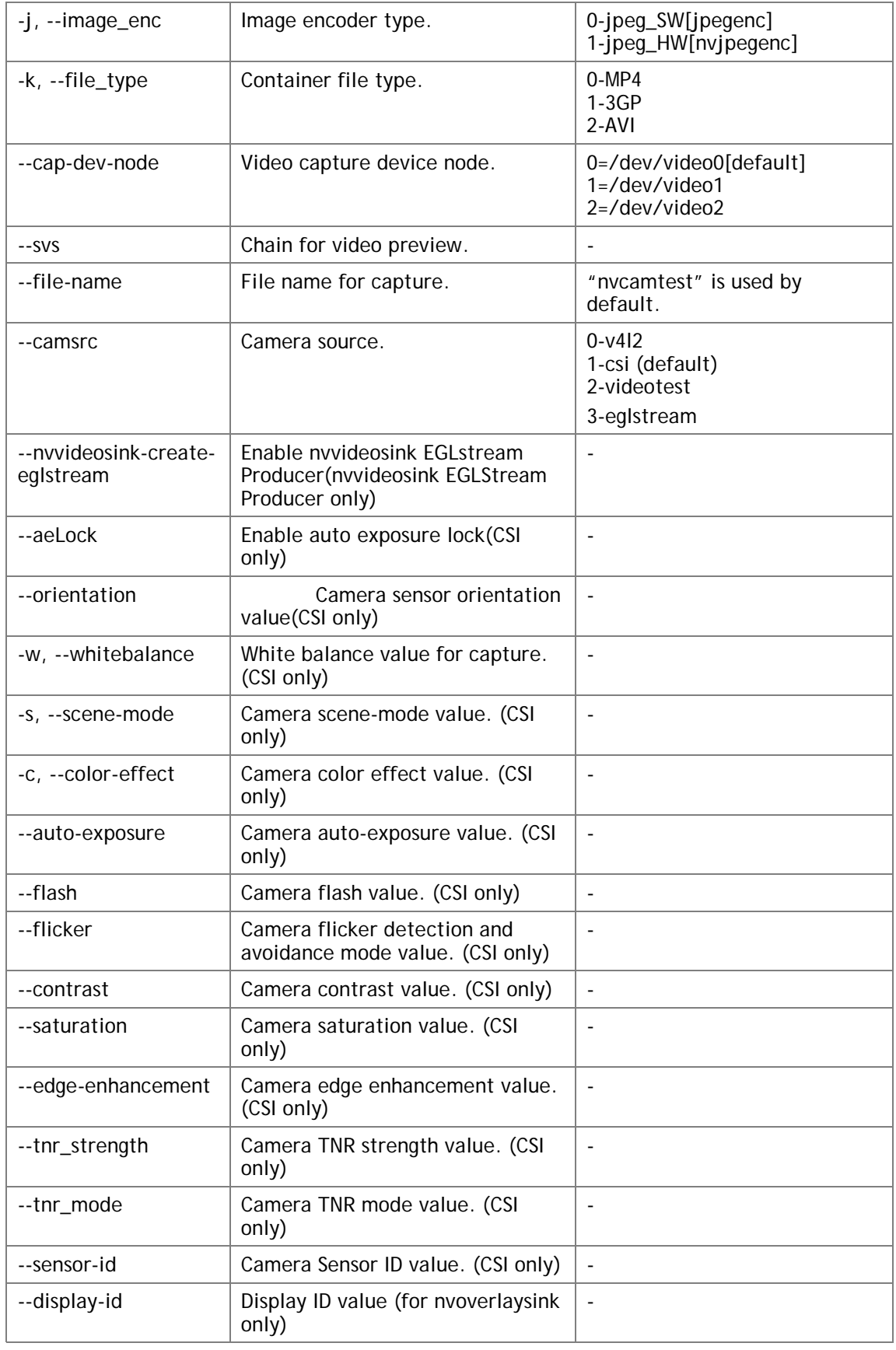

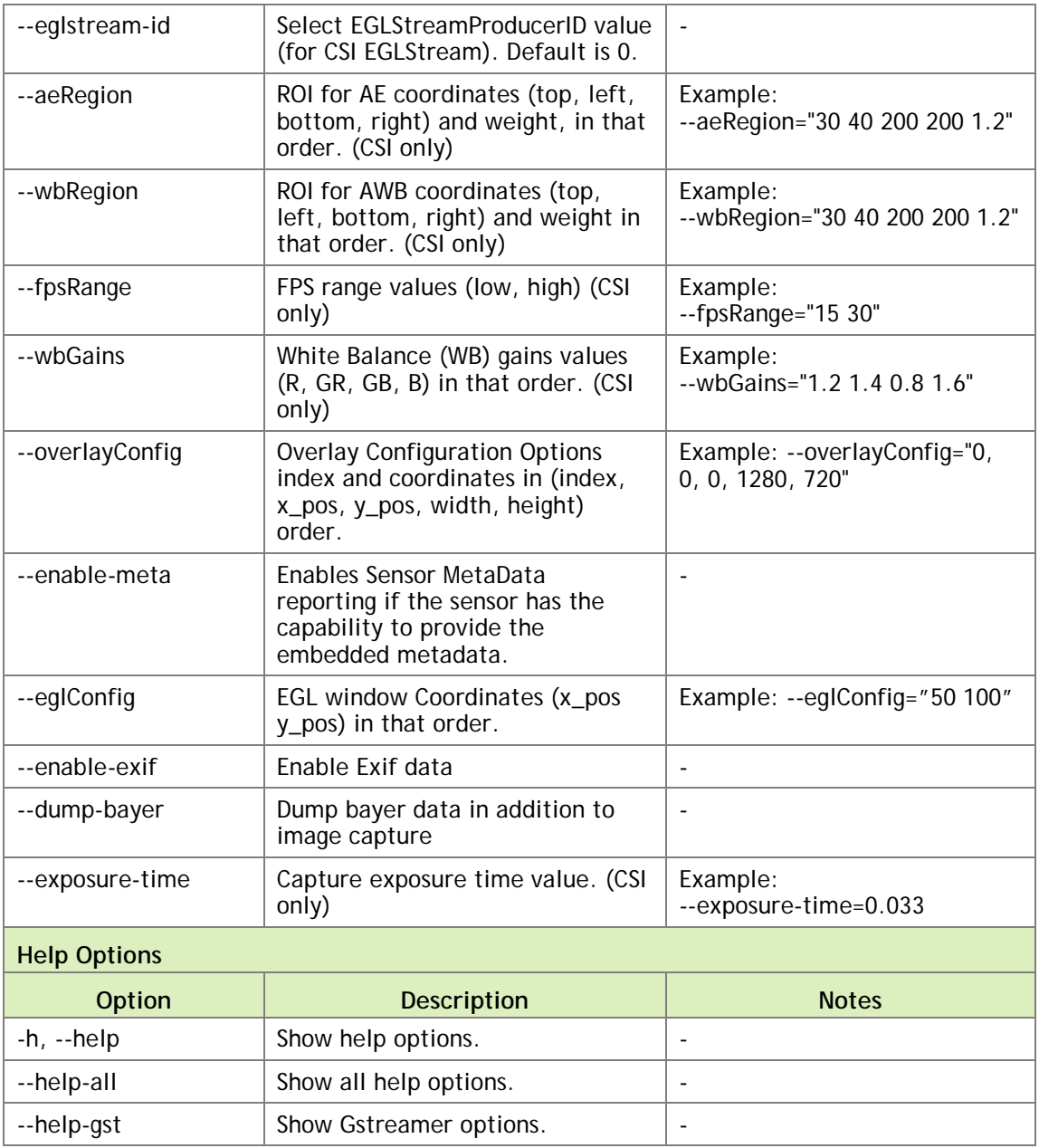

## <span id="page-32-0"></span>CSI CAMERA SUPPORTED RESOLUTIONS

CSI camera supports the following image resolutions:

- $\blacktriangleright$  640x480
- $\blacktriangleright$  1280x720
- $\blacktriangleright$  1920x1080
- $\blacktriangleright$  2104x1560
- $\blacktriangleright$  2592x1944
- $\blacktriangleright$  2616x1472
- $\blacktriangleright$  3840x2160
- ▶ 3896x2192
- $\blacktriangleright$  4208x3120
- $\blacktriangleright$  5632x3168
- $\blacktriangleright$  5632x4224

## <span id="page-33-0"></span>CSI CAMERA RUNTIME COMMANDS

CSI camera runtime commands are described in the following table.

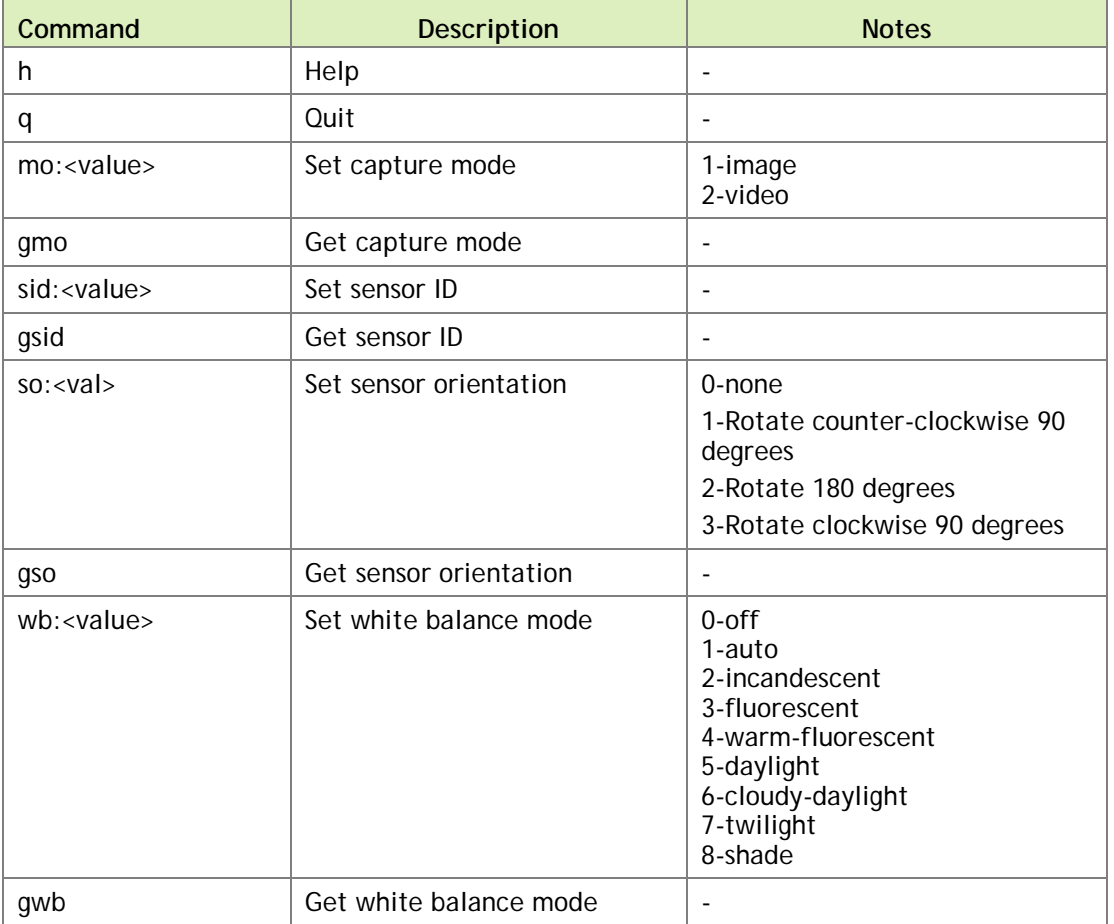

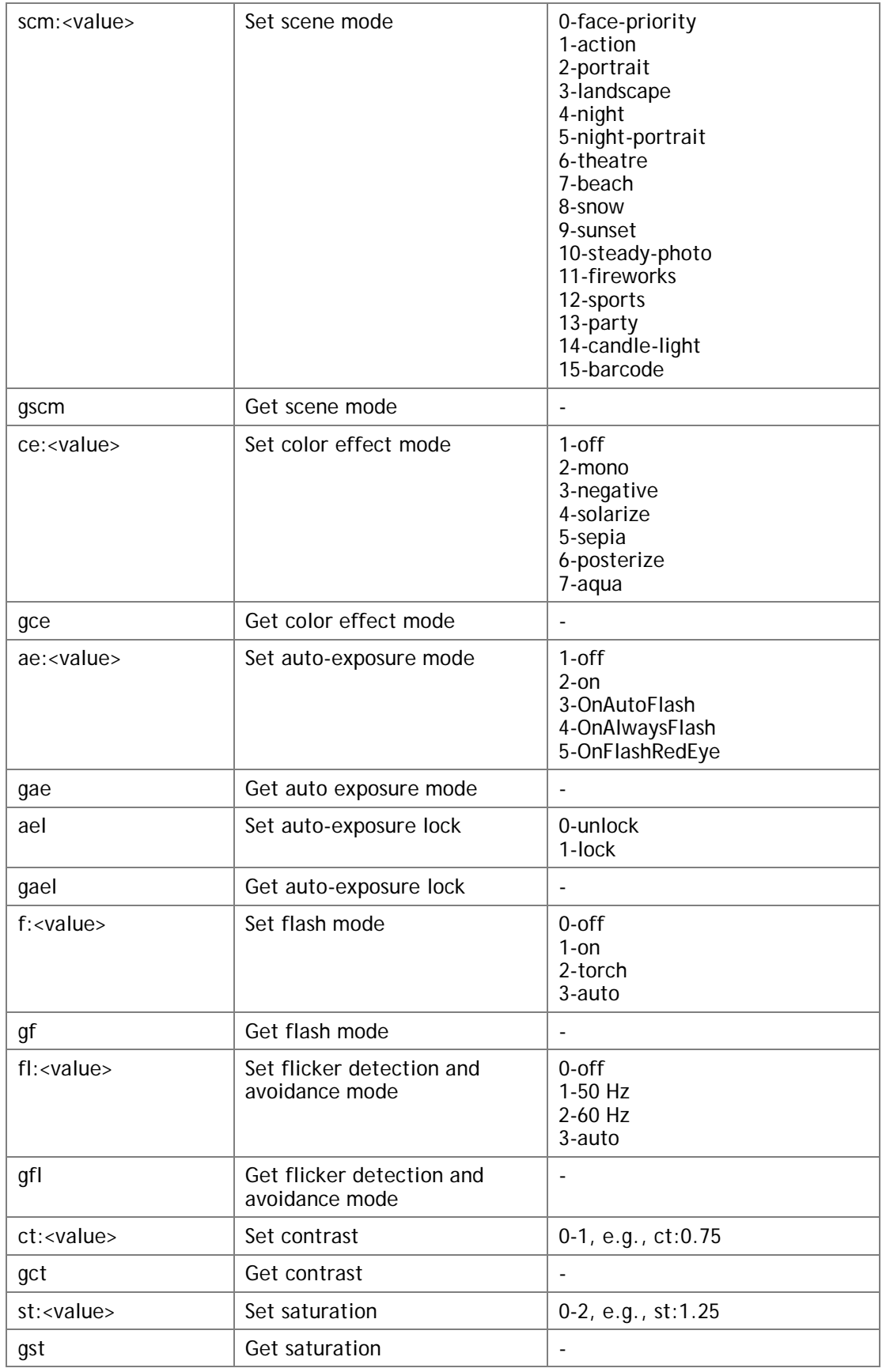

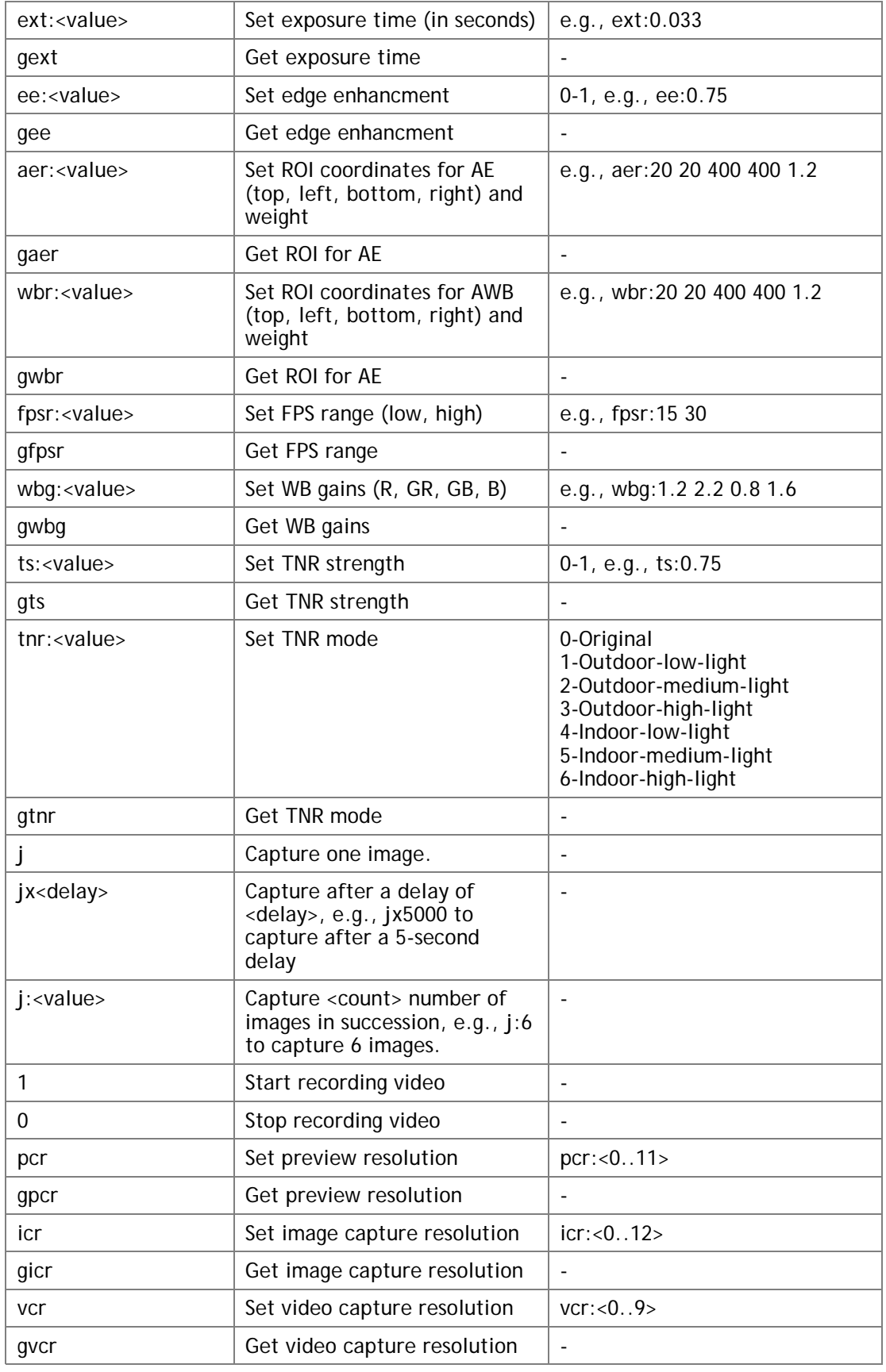

## <span id="page-36-0"></span>USB CAMERA RUNTIME COMMANDS

USB camera runtime commands are described in the following table.

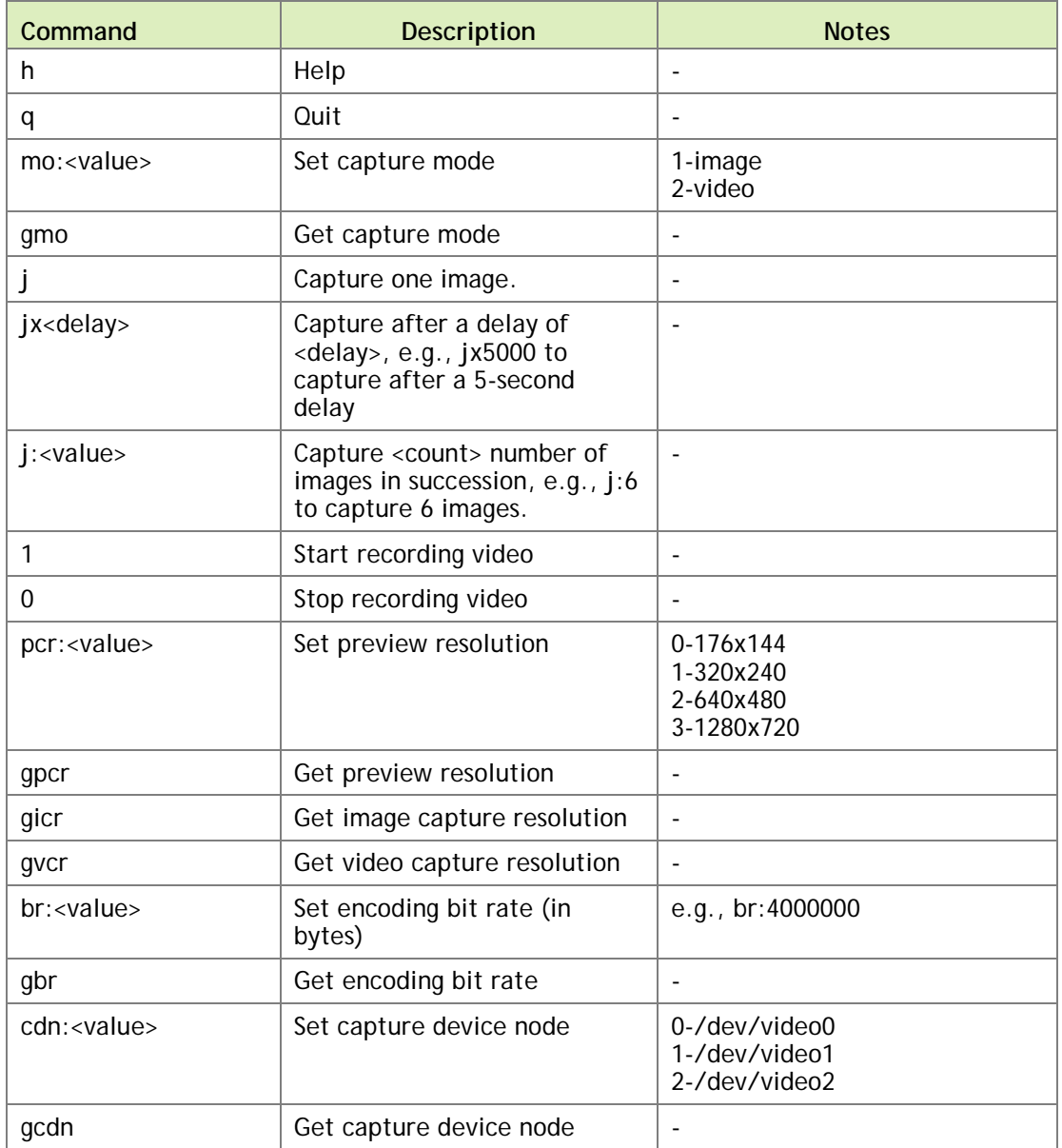

Runtime video encoder configuration options are described in the following table.

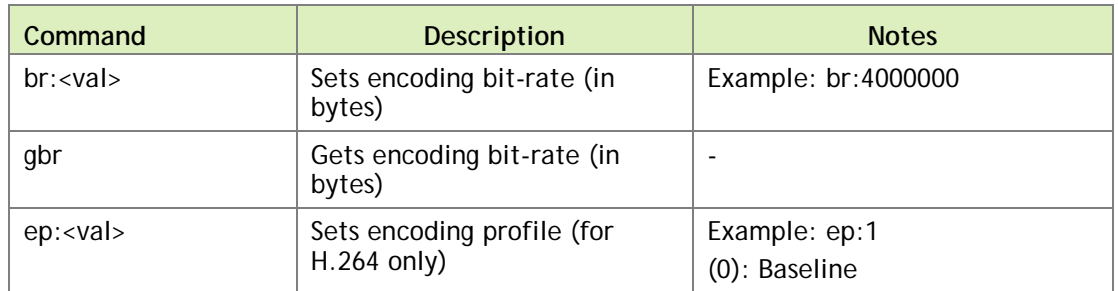

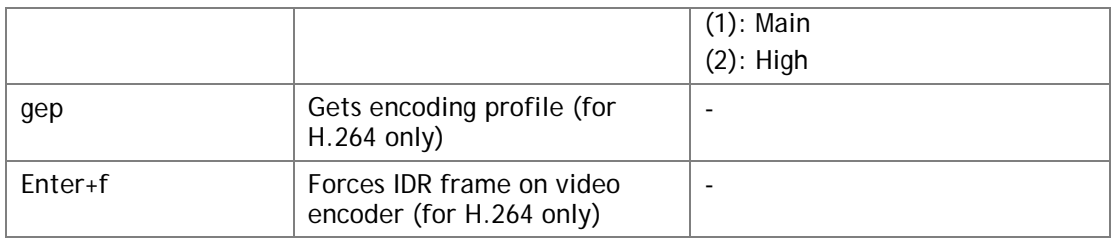

## <span id="page-37-0"></span>NOTES

- The nvgstcapture-1.0 application generates image and video output files in the same directory as the application itself.
- $\blacktriangleright$  Filenames for image and video content are in the formats nvcamtest<counter>.jpg and nvcamtest<counter>.mp4 respectively, where <counter> is a counter starting from 0 every time you run the application. Rename or move files between runs to avoid overwriting results you want to save.
- ▶ Default H.263 encode resolution is 704x576(4CIF) in AVI container formats. Use -camsrc=2 for H.263 video encode.
- The nvgstcapture-1.0 application supports native capture(video only) mode by default.
- Advance features, like setting zoom, brightness, exposure, and whitebalance levels, are not supported for USB camera.

# <span id="page-38-0"></span>VIDEO ENCODER FEATURES

The Gstreamer-1.0-based gst-omx video encoders support the following features, respectively:

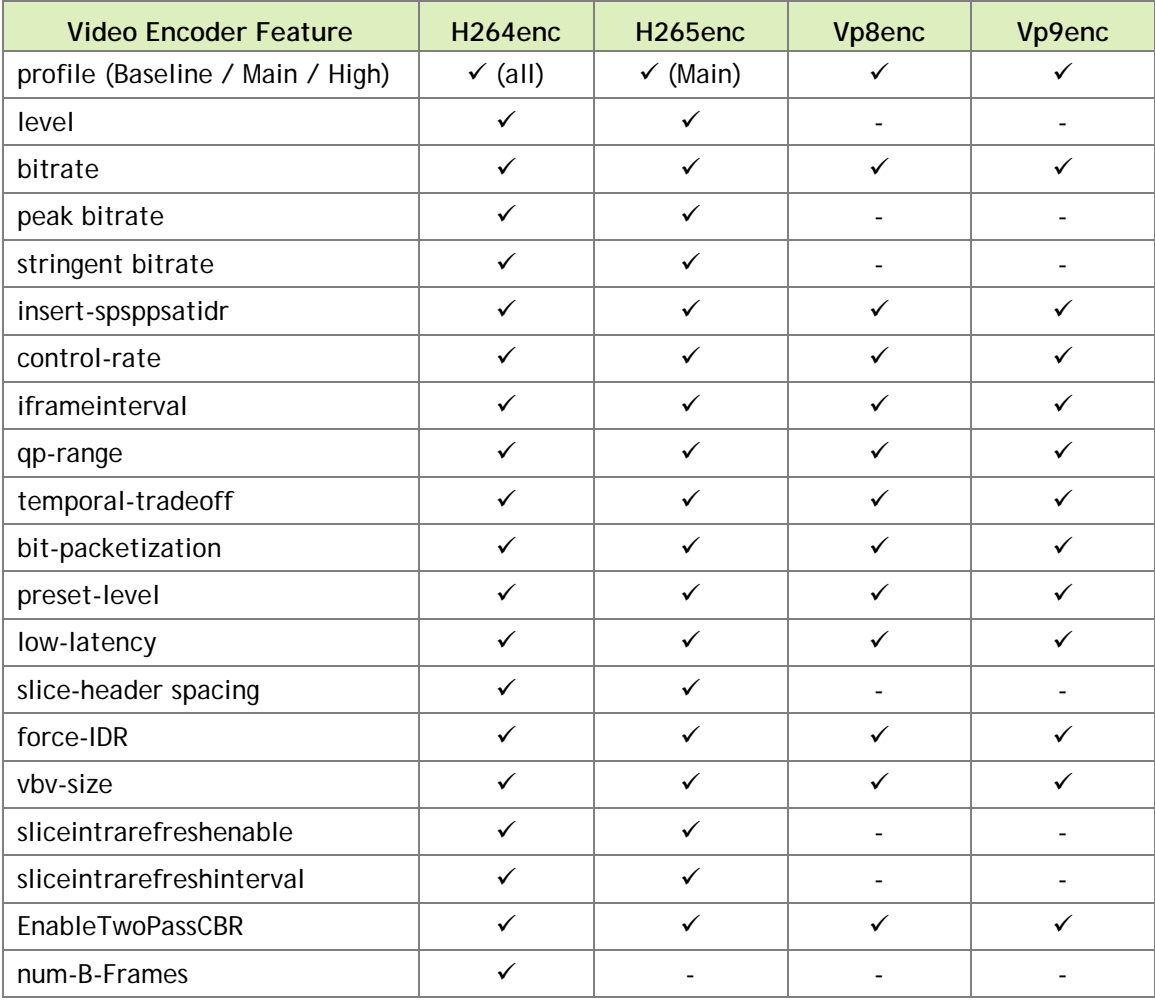

# <span id="page-39-0"></span>SUPPORTED CAMERAS

This section describes the supported cameras.

## <span id="page-39-1"></span>CSI CAMERAS

- ▶ Jetson TX1 and Jetson TX2 currently support 2 CSI RAW BAYER sensors.
- The platform has been validated with a single OV5693 sensor and a single IMX185 for capture on L4T.
- The camera module is interfaced with the Tegra platform via MIPI-CSI.
- **Fested using the nvgstcapture application.**

## <span id="page-39-2"></span>USB 2.0 CAMERAS

The following cameras have been validated on Tegra platforms for Android and L4T with USB 2.0 ports. These cameras are UVC compliant.

Logitech c920 (preferred)

<http://www.logitech.com/en-in/product/hd-pro-webcam-c920>

▶ Logitech c910

<http://www.amazon.com/Logitech-HD-Pro-Webcam-C910/dp/B003M2YT96>

Rocketfish™ HD Webcam Pro

[http://www.rocketfishproducts.com/products/computer-accessories/RF-](http://www.rocketfishproducts.com/products/computer-accessories/RF-HDWEB10.html?supportTab=open)[HDWEB10.html?supportTab=open](http://www.rocketfishproducts.com/products/computer-accessories/RF-HDWEB10.html?supportTab=open)

► Creative Live! Cam Socialize HD 1080

[http://support.creative.com/Products/ProductDetails.aspx?catID=218&CatName=We](http://support.creative.com/Products/ProductDetails.aspx?catID=218&CatName=Web+Cameras&subCatID=231&subCatName=MIDI+Keyboards&prodID=20165&prodName=Live!+Cam+Socialize+HD+1080&bTopTwenty=1&VARSET=prodfaq:PRODFAQ_20165,VARSET=CategoryID:218) [b+Cameras&subCatID=231&subCatName=MIDI+Keyboards&prodID=20165&prodN](http://support.creative.com/Products/ProductDetails.aspx?catID=218&CatName=Web+Cameras&subCatID=231&subCatName=MIDI+Keyboards&prodID=20165&prodName=Live!+Cam+Socialize+HD+1080&bTopTwenty=1&VARSET=prodfaq:PRODFAQ_20165,VARSET=CategoryID:218) [ame=Live!+Cam+Socialize+HD+1080&bTopTwenty=1&VARSET=prodfaq:PRODFAQ](http://support.creative.com/Products/ProductDetails.aspx?catID=218&CatName=Web+Cameras&subCatID=231&subCatName=MIDI+Keyboards&prodID=20165&prodName=Live!+Cam+Socialize+HD+1080&bTopTwenty=1&VARSET=prodfaq:PRODFAQ_20165,VARSET=CategoryID:218) [\\_20165,VARSET=CategoryID:218](http://support.creative.com/Products/ProductDetails.aspx?catID=218&CatName=Web+Cameras&subCatID=231&subCatName=MIDI+Keyboards&prodID=20165&prodName=Live!+Cam+Socialize+HD+1080&bTopTwenty=1&VARSET=prodfaq:PRODFAQ_20165,VARSET=CategoryID:218)

## <span id="page-40-0"></span>INDUSTRIAL CAMERA DETAILS

The following USB 3.0 Industrial cameras are supported on Jetson-TX1 under L4T:

See3CAM\_CU130

<http://www.e-consystems.com/UltraHD-USB-Camera.asp>

- USB 3.0
- UVC compliant
- 3840 x 2160 at 30 FPS  $\mid$  4224 x 3156 at 13 FPS
- Purpose Embedded Navigation
- Test using the nvgstcapture app.
- Issues encountered:
	- **―** FPS cannot be fixed. Changes based on exposure.
	- **―** FPS cannot be changed. Needs payment to vendor to get the support added to their firmware.
- MO003CG-CM

<http://www.ximea.com/en/products/usb3-vision-cameras-xiq-line/mq003cg-cm>

- USB 3.0
- Non-UVC compliant
- $\cdot$  640 x 480 at 500 FPS
- Purpose Embedded Robotics
- Installation and Verification on Jetson TX1:
	- 1. Add the user to the plugdev group:

sudo gpasswd -a ubuntu plugdev

Re-login.

2. Install tools for the application:

```
apt-get install libgstreamer0.10-dev libgstreamer-plugins-
base0.10-dev libgtk2.0-dev g++"
```
3. Download XIMEA Linux Software Package:

wget http://www.ximea.com/downloads/recent/XIMEA\_Linux\_SP.tgz

Untar:

```
tar xzf XIMEA_Linux_SP.tgz
cd package
```
4. Open the install file and replace

elif [ "\${arch:0:3}" == "arm" ] with

```
elif [ "$arch" == "aarch64" ]
```
5. Start installation:

./install

Install USB3 camera:

./install -cam\_usb30

Install graphical desktop:

```
sudo apt-get update
sudo apt-get install ubuntu-desktop
```
- 6. Reboot. The system boots to the graphical desktop.
- 7. To access sample applications:
	- xiSample: run from /package/bin folder
	- streamViewer
		- make from /package/examples/streamViewer folder
		- run from the /package/bin folder

#### **Notice**

ALL NVIDIA DESIGN SPECIFICATIONS, REFERENCE BOARDS, FILES, DRAWINGS, DIAGNOSTICS, LISTS, AND OTHER DOCUMENTS (TOGETHER AND SEPARATELY, "MATERIALS") ARE BEING PROVIDED "AS IS." NVIDIA MAKES NO WARRANTIES, EXPRESS, IMPLIED, STATUTORY, OR OTHERWISE WITH RESPECT TO THE MATERIALS, AND ALL EXPRESS OR IMPLIED CONDITIONS, REPRESENTATIONS AND WARRANTIES, INCLUDING ANY IMPLIED WARRANTY OR CONDITION OF TITLE, MERCHANTABILITY, SATISFACTORY QUALITY, FITNESS FOR A PARTICULAR PURPOSE AND ON-INFRINGEMENT, ARE HEREBY EXCLUDED TO THE MAXIMUM EXTENT PERMITTED BY LAW.

Information furnished is believed to be accurate and reliable. However, NVIDIA Corporation assumes no responsibility for the consequences of use of such information or for any infringement of patents or other rights of third parties that may result from its use. No license is granted by implication or otherwise under any patent or patent rights of NVIDIA Corporation. Specifications mentioned in this publication are subject to change without notice. This publication supersedes and replaces all information previously supplied. NVIDIA Corporation products are not authorized for use as critical components in life support devices or systems without express written approval of NVIDIA Corporation.

#### **Trademarks**

NVIDIA, the NVIDIA logo, CUDA, Jetson, and Tegra are trademarks or registered trademarks of NVIDIA Corporation in the United States and other countries. Other company and product names may be trademarks of the respective companies with which they are associated.

#### **Copyright**

© 2015, 2016, 2017 NVIDIA Corporation. All rights reserved.

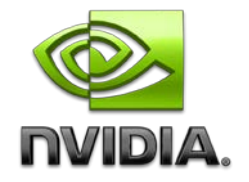